### 附件 3:

# 东南大学 "智慧团建"社会实践学生手册

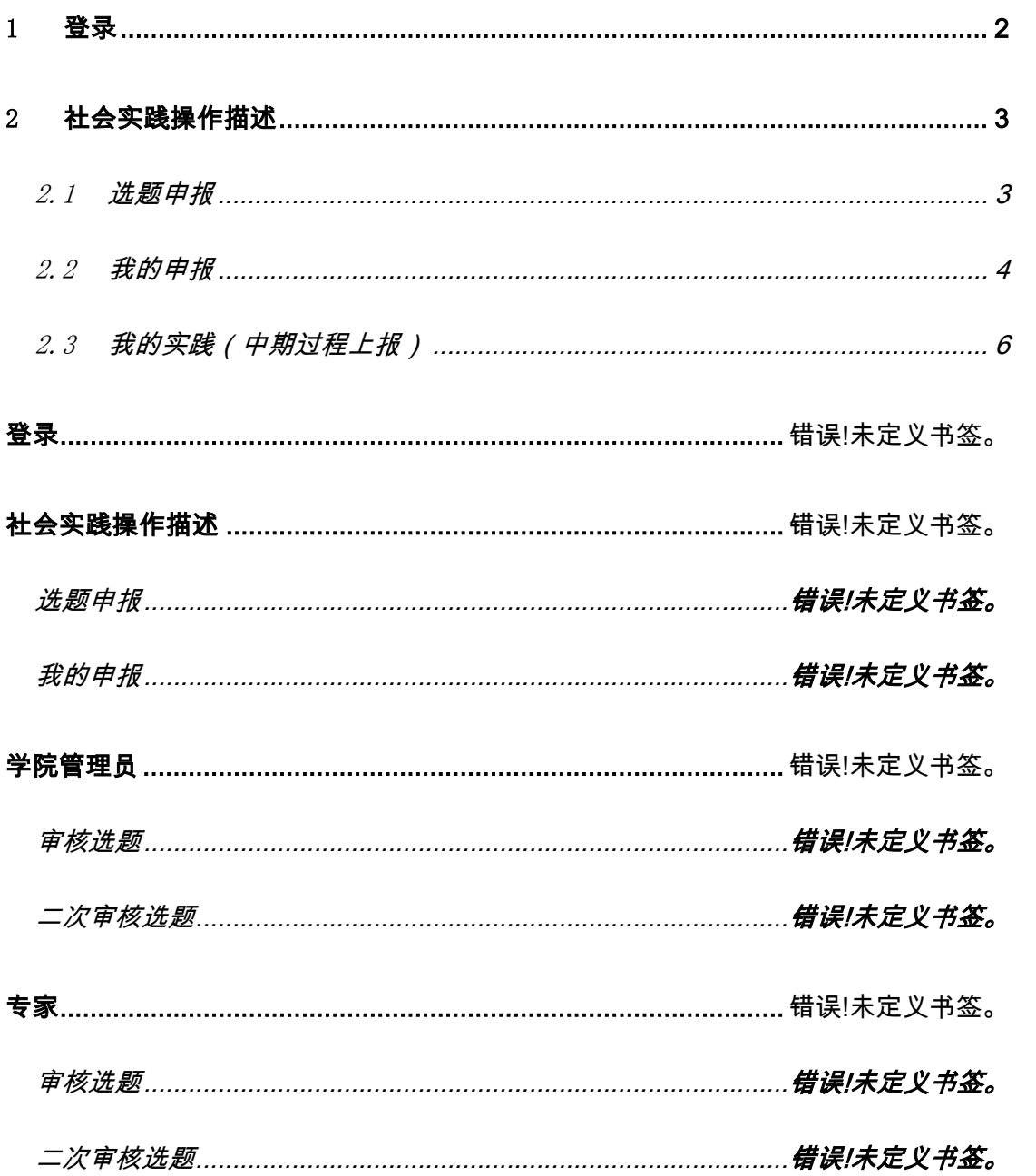

#### <span id="page-1-0"></span>1 登录

访问 <http://tj.seu.edu.cn/>

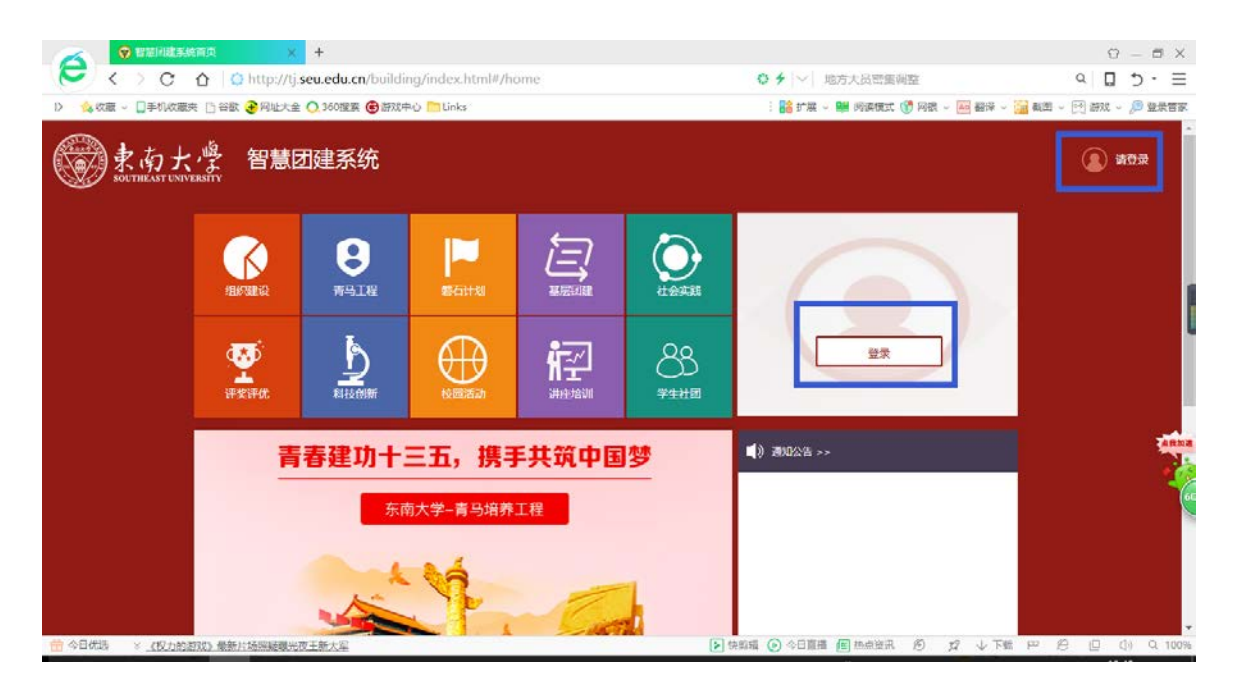

点击登录,输入一卡通号和密码、验证码,进入下图:

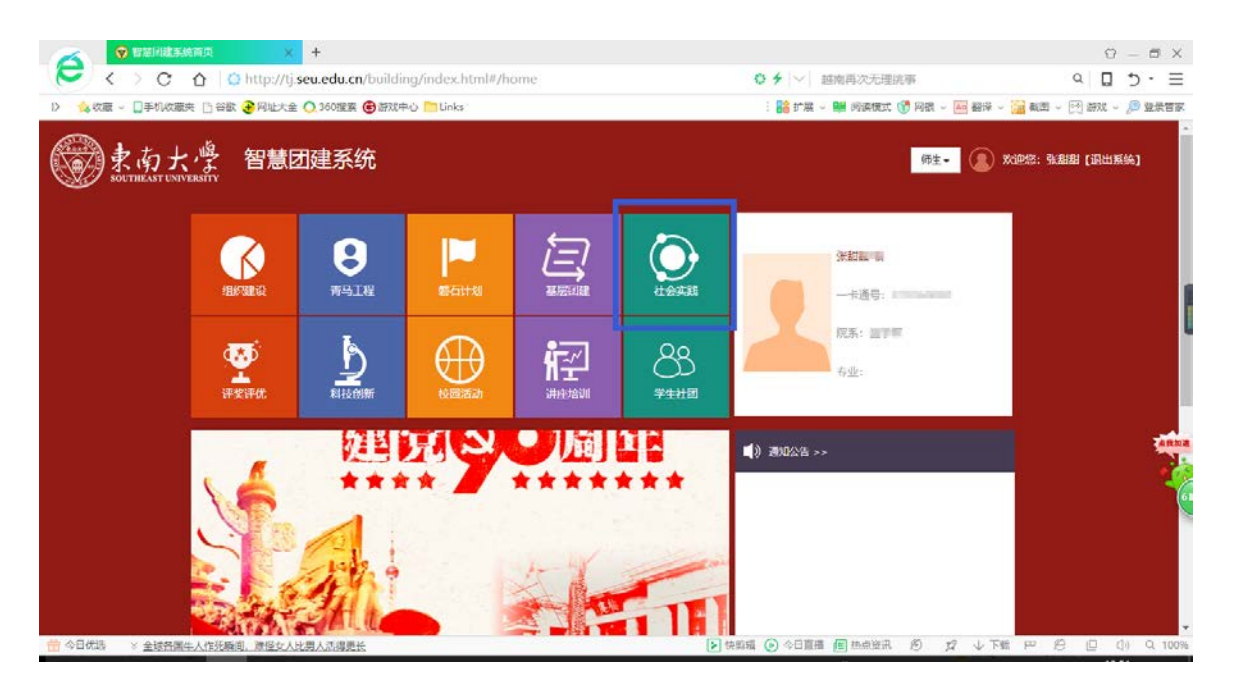

点击"社会实践"模块

## <span id="page-2-0"></span>2 社会实践操作描述

### <span id="page-2-1"></span>2.1 选题申报

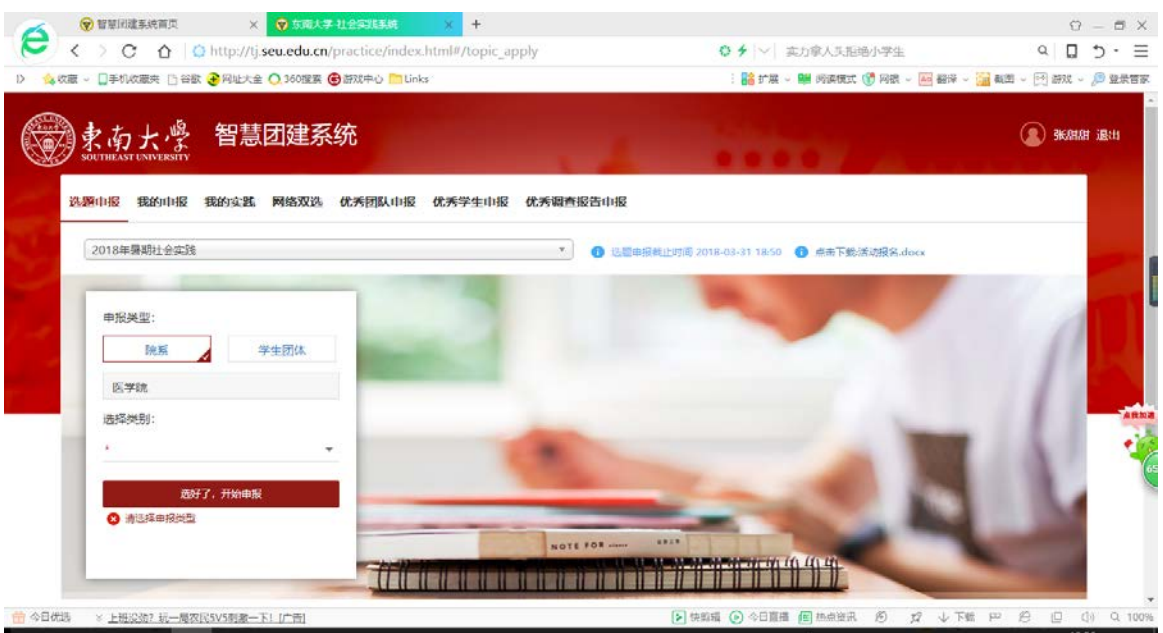

选题申报时选题类型可以选择院系;再选择申报类别,点击开始申报。

# <span id="page-3-0"></span>2.2 我的申报

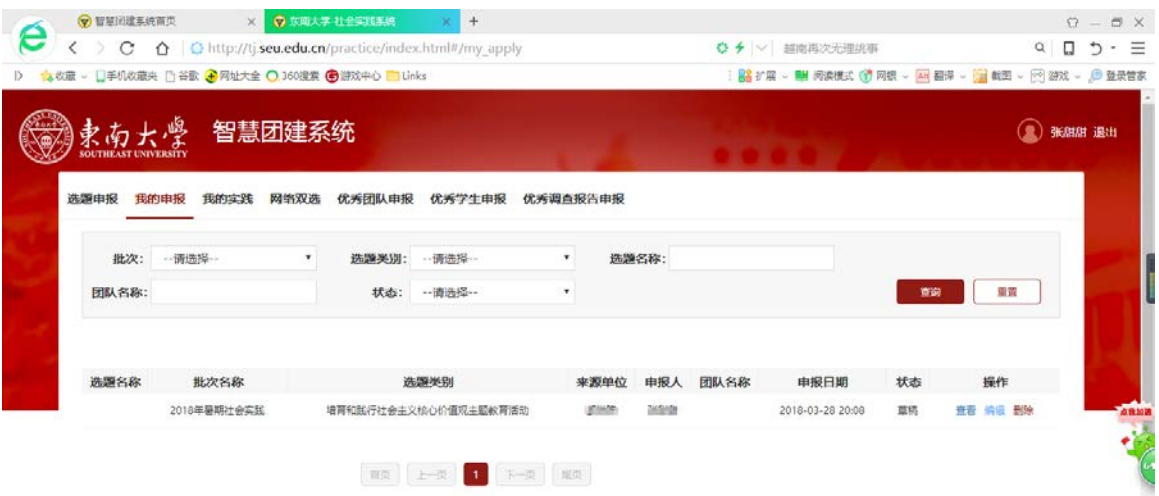

#### 点击编辑,继续补全信息。

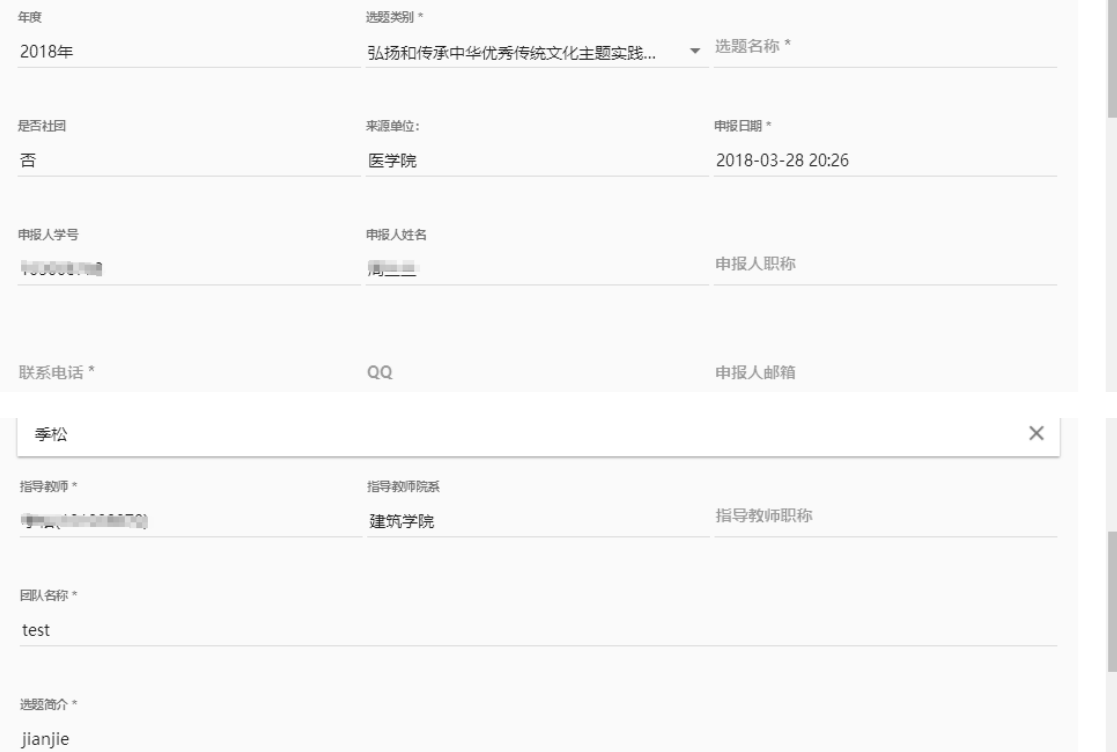

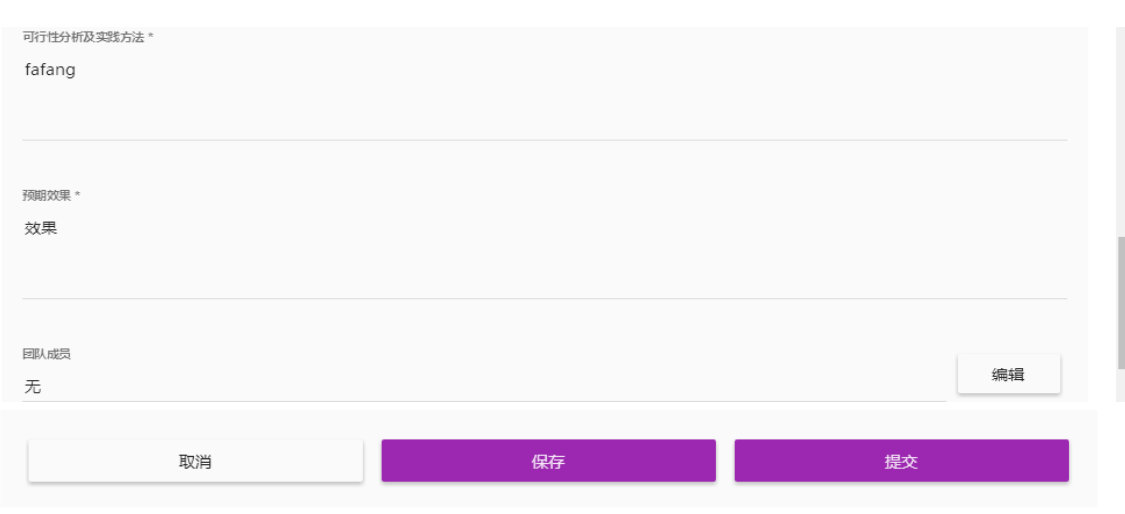

#### 点击保存可以保存草稿,下次可以继续编辑,点击提交到学院审核。

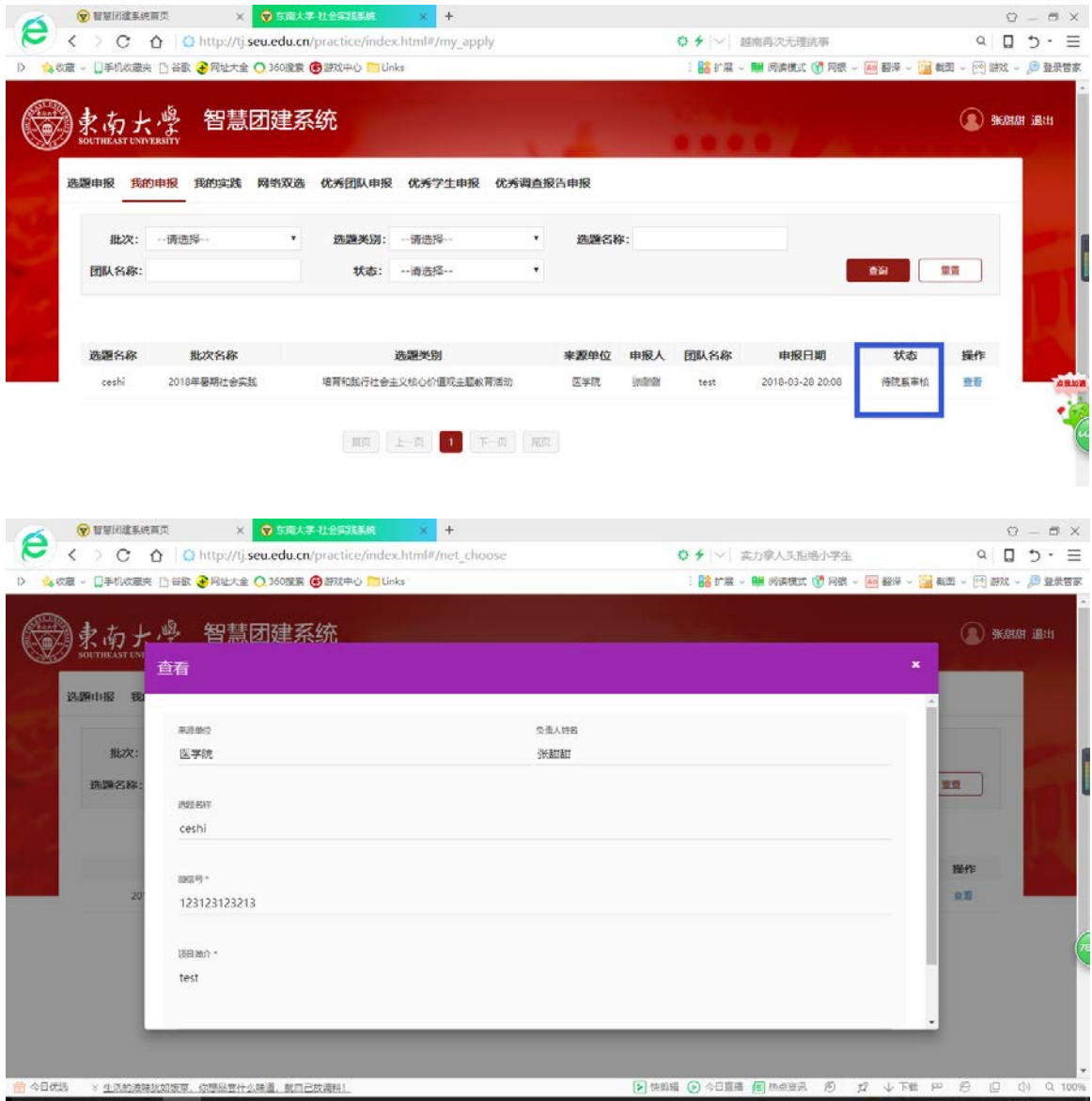

# <span id="page-5-0"></span>2.3 我的实践(中期过程上报)

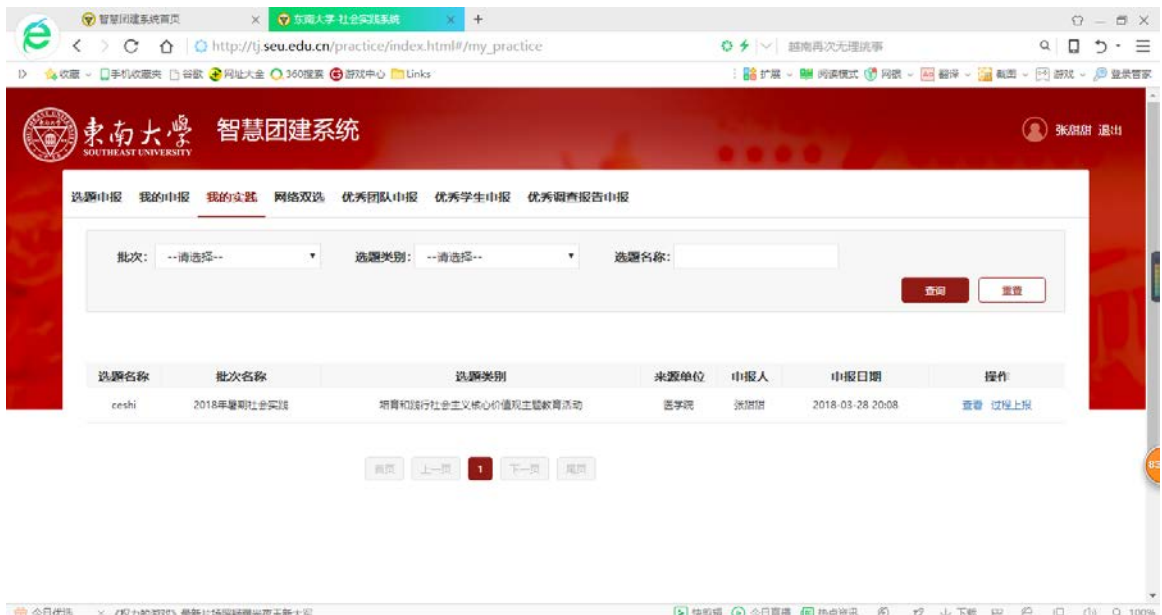

点击过程上报:

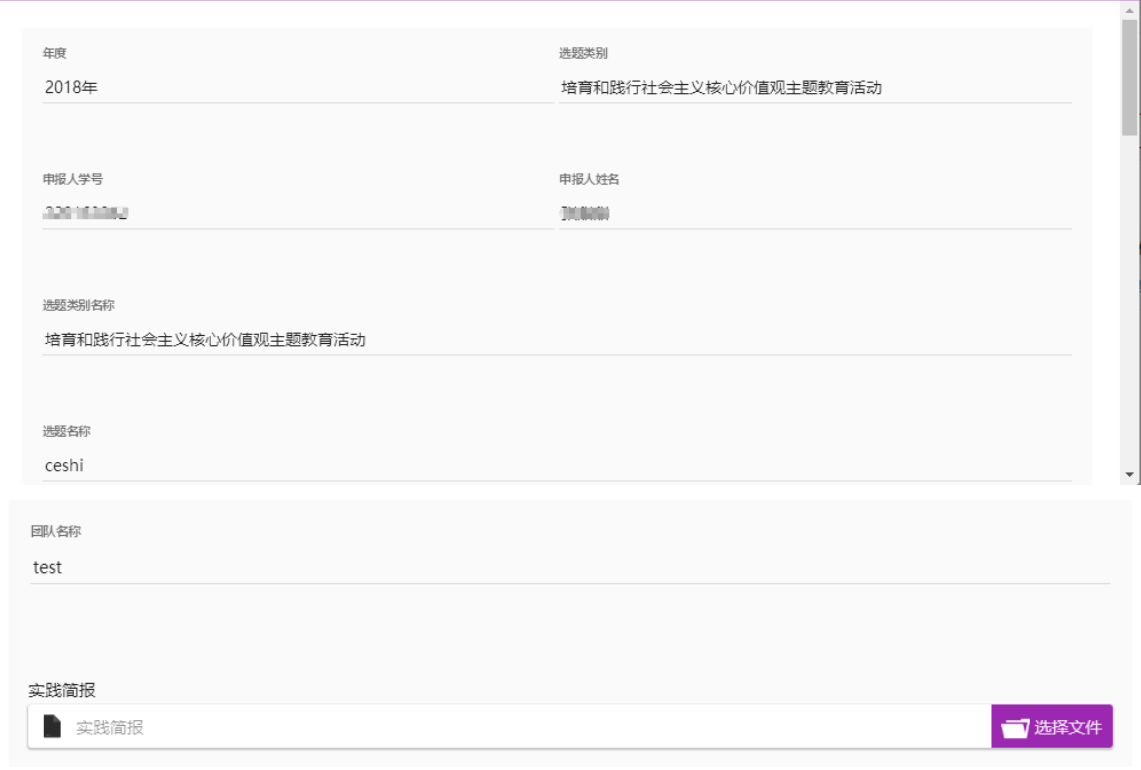

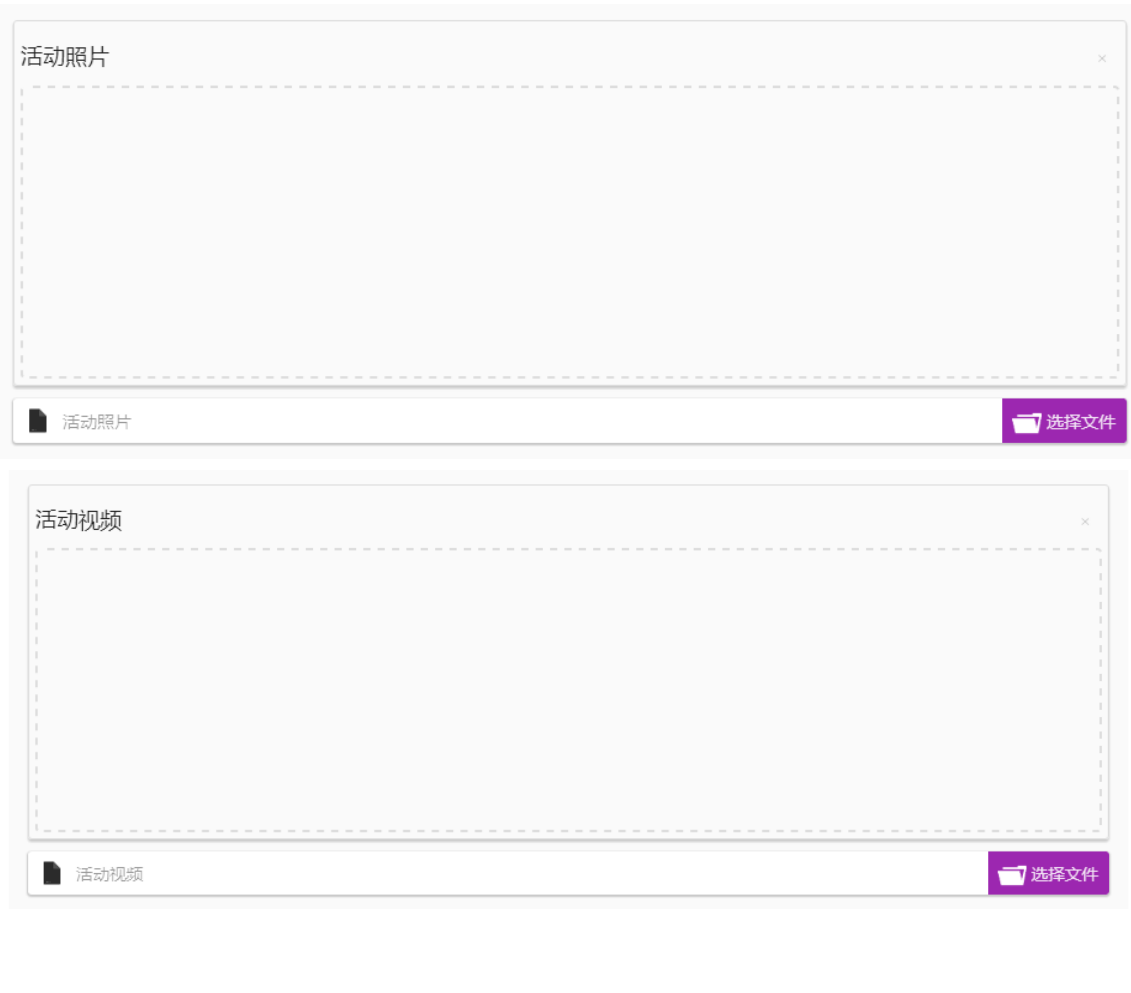

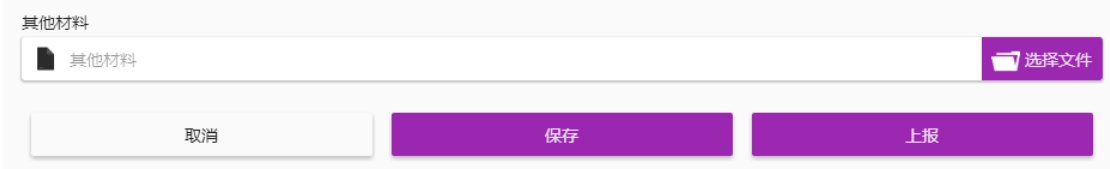

点击保存可再次修改,上报则不能再修改。